# Guía de Tramitación COC formato del Documento Digital

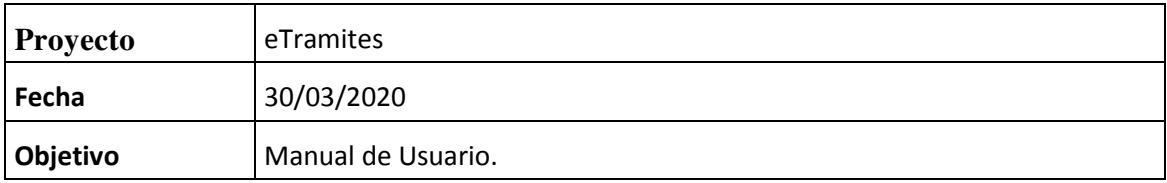

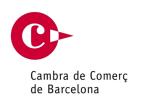

## Índice.

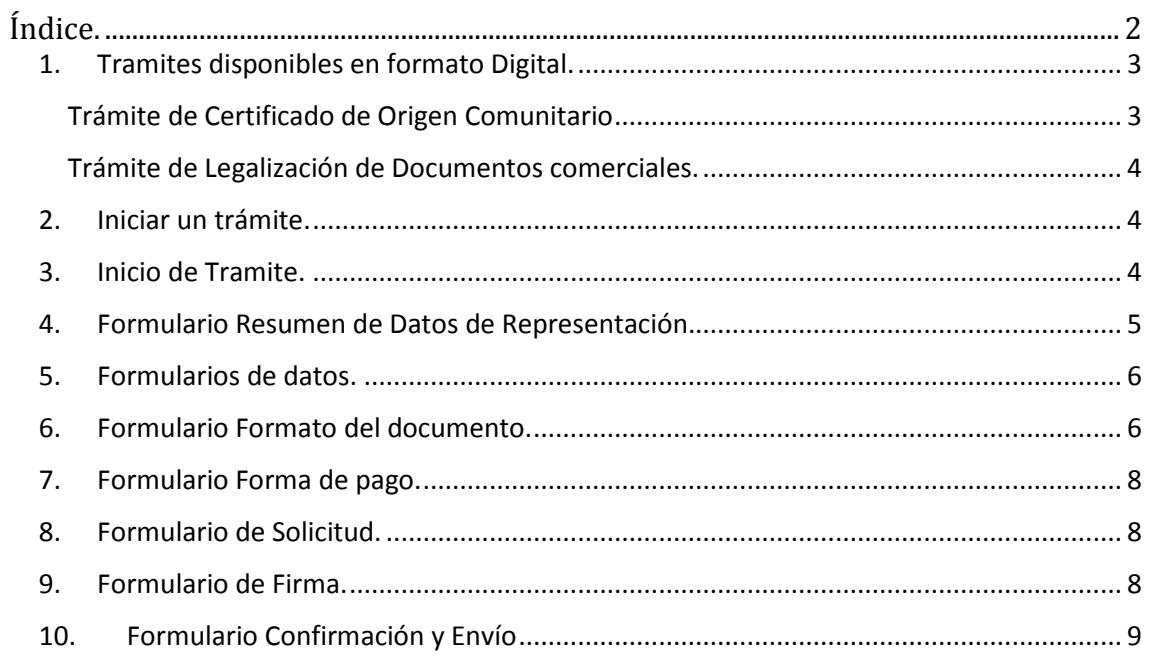

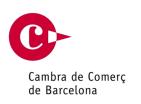

#### **1. Tramites disponibles en formato Digital.**

Para iniciar un trámite online en formato digital, acceder a la web de la Cambra https://www.cambrabcn.org/es/que-te-ofrecemos/soluciones-a-tu-alcance/tramites/tramitespara-la-internacionalizacion

 Los trámites disponibles en formato digital (No presenciales) son el Certificado de Origen Comunitario y el de Legalización de Documentos Comerciales.

### Legalización Consular de documentos

Gestionamos tu documentación con Consulados, Embajadas, Ministerios y otros organismos

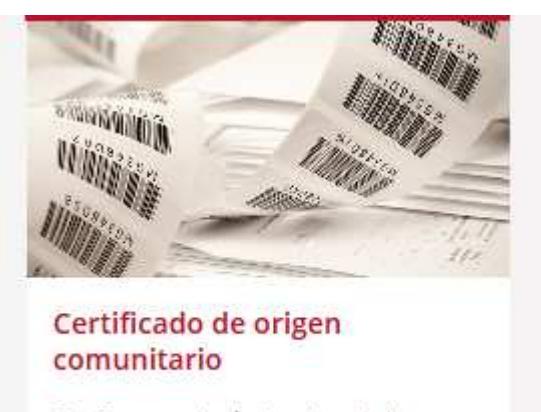

Certificamos el país de origen de la mercancía que destinas a exportación

#### **Trámite de Certificado de Origen Comunitario**

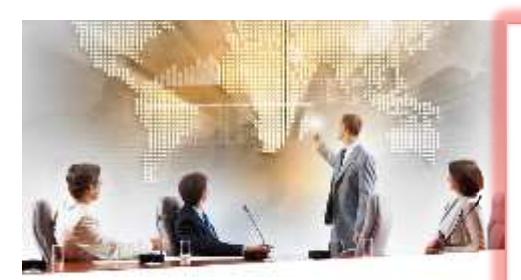

**TRÁMITES PARA LA INTERNACIONALIZACIÓN**  Ponemos a disposición de las empresas la posibilidad de solicitar los certificados de origen comunitarios a través de la oficina virtual de trámites:

Solicitud de Trámite de Certificado de Origen Comunitario con certificado digital

Acceso a tus trámites

eTramites – Manual usuario tramitación digital Página: 4/9 Fecha: 30/03/2020 Autor: STI

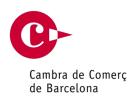

#### **Trámite de Legalización de Documentos comerciales.**

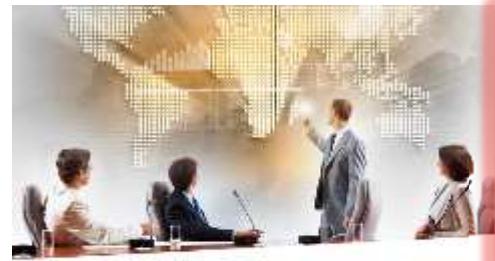

TRÁMITES PARA LA **INTERNACIONALIZACIÓN**  Ponemos a disposición de las empresas la posibilidad de solicitar los certificados de origen comunitarios a través de la oficina virtual de trámites:

Solicitud de Trámite de Legalización de Documentos con certificado digital

Acceso a tus trámites

#### **2. Iniciar un trámite.**

Una vez hemos Iniciado un trámite digital, se muestra la pantalla para acceder con Certificado Digital e identificarnos en la plataforma.

#### **Cámaras**

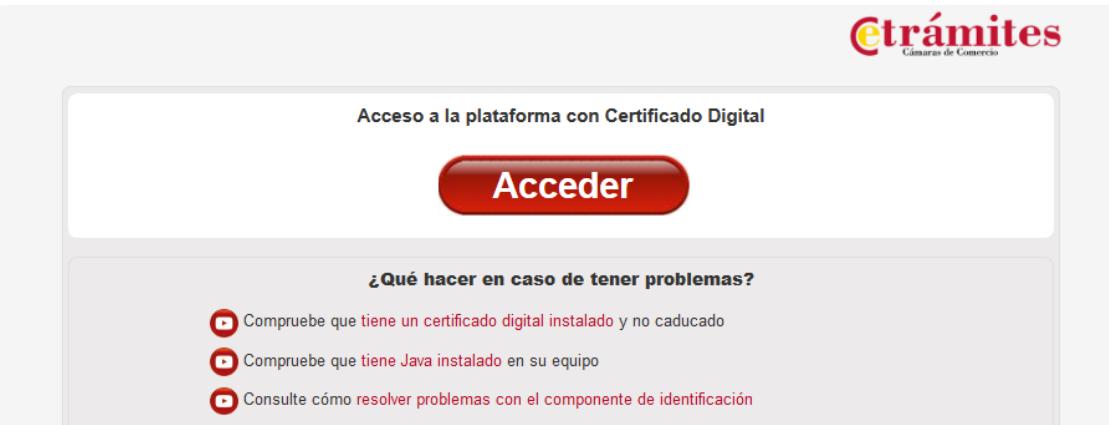

Pulsaremos el botón Acceder y se descargará el componente de firma digital en nuestro equipo para la identificación en la plataforma.

#### **3. Inicio de Tramite.**

Una vez nos hemos identificado en la plataforma, aparece un formulario informativo, pulsaremos el botón siguiente.

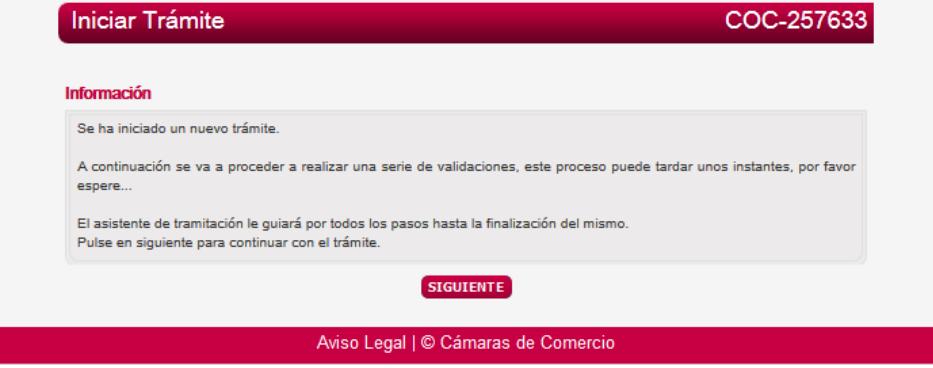

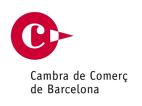

.

#### **4. Formulario Resumen de Datos de Representación.**

La primera vez que se desea realizar el trámite en formato digital, en este formulario es sumamente importante seguir las indicaciones que se detallan a continuación:

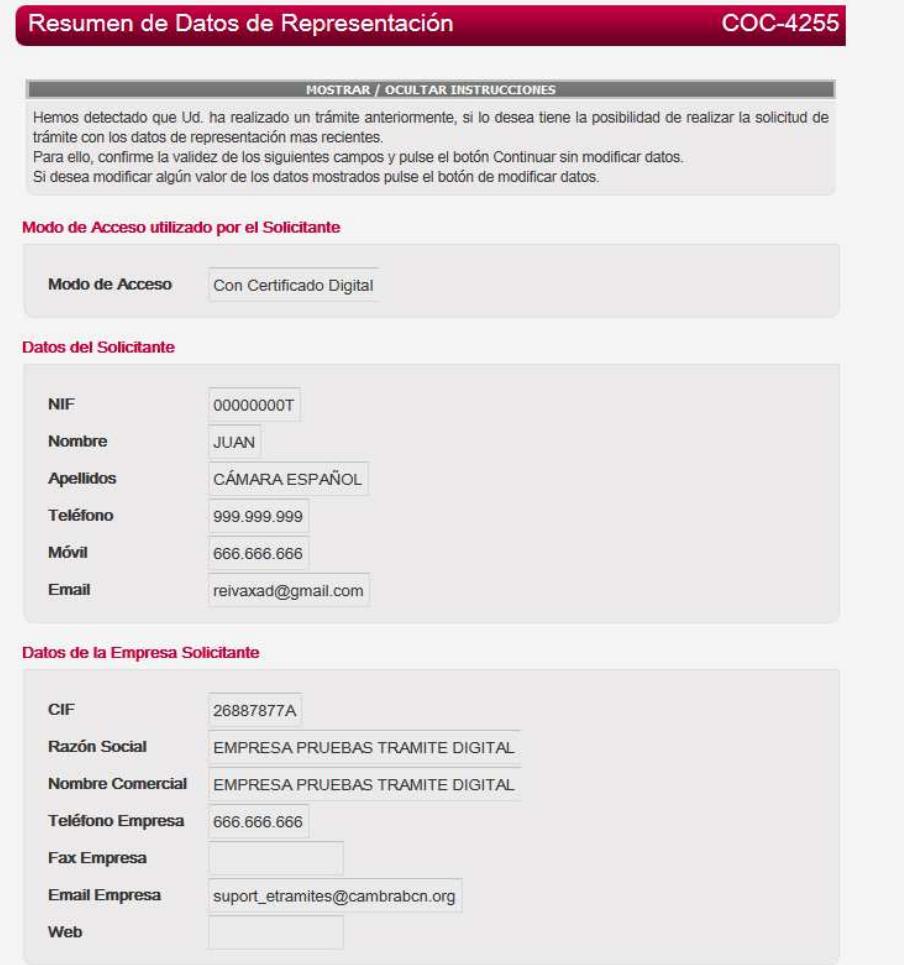

En el apartado Formato Documento de éste mismo formulario, podrá verificar el tipo de formato del documento:

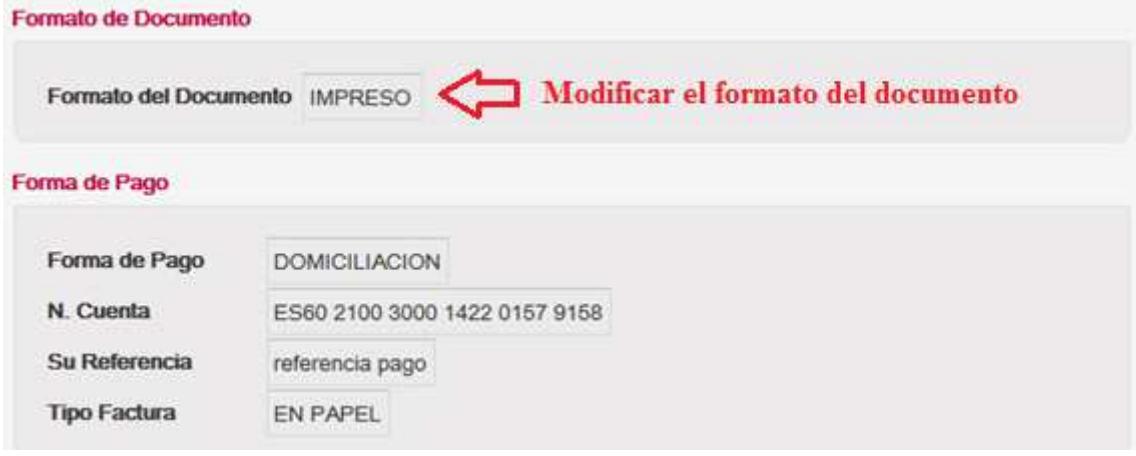

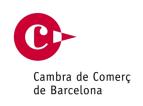

Para ello, deberá modificar los datos de la representación y cambiar el formato de documento que se estaba haciendo servir actualmente **IMPRESO** por el formato **DIGITAL. Es importante que pulse la opción Modificar Datos (botón gris).**

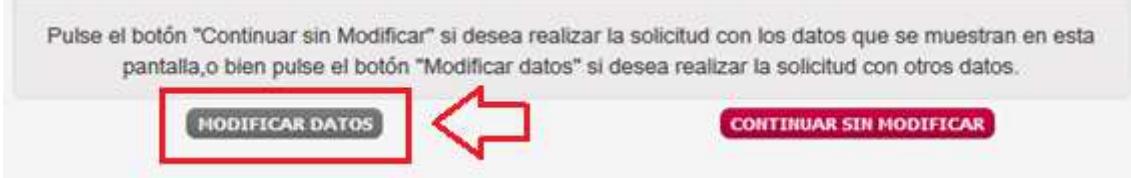

**Nota: Solamente deberá modificar esta opción del formato del documento la primera vez que desee seleccionar este tipo de trámite. Las veces posteriores la plataforma recordará sus preferencias y no será necesaria su modificación, por lo que podrá saltar directamente a la solicitud a través del botón continuar sin modificar.** 

#### **5. Formularios de datos.**

Pulsar el botón **siguiente** de los diferentes formularios que le indica el asistente:

- Datos de Representante.
- Datos de empresa.
- Datos Postales.

Estos formularios aparecerá con la información precargada del trámite anterior realizado, Si lo desea puede modificar la información que aparece en los formularios.

#### **6. Formulario Formato del documento.**

En esta pantalla, es donde se selecciona el formato del documento, deberá modificar el formato del documento por defecto está marcado el formato impreso y seleccionar la opción de **Documento digitalizado**.

Posteriormente se visualizará un listado con las Dependencias/delegaciones de la Cambra de Barcelona y habrá que seleccionar la opción de la delegación habitual y por último **marcar la opción de consentimiento** de las condiciones generales de uso y pulsar el botón siguiente tal y como se muestra en la siguiente imagen.

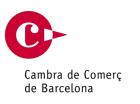

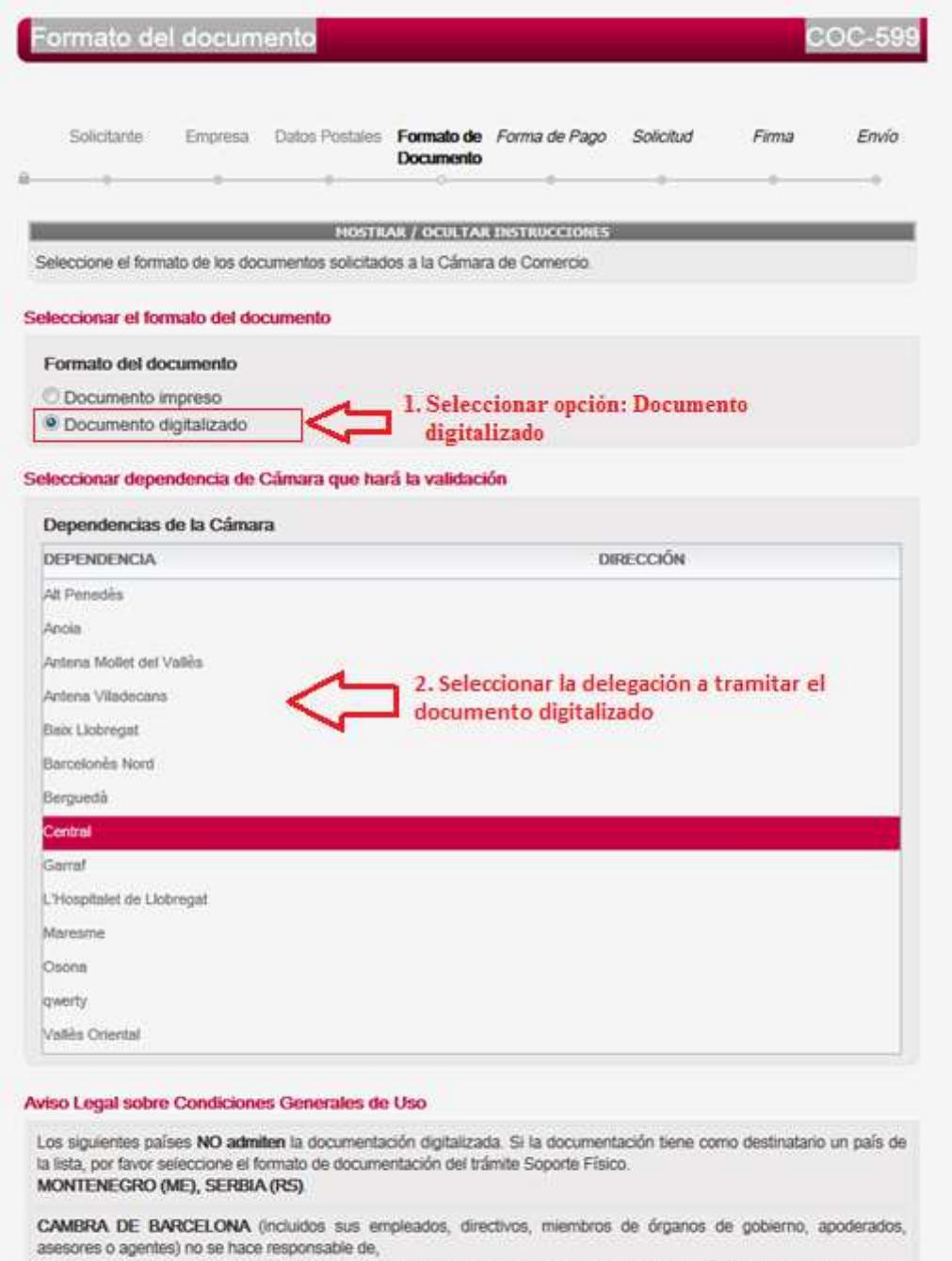

1) las restricciones y limitaciones que las normas y procedimientos de determinados países puedan imponer a la<br>admisibilidad, validez y eficacia de documentos digitalizados.

2) las posibles pérdidas directas o indirectas, de las responsabilidades, de los costes, de las reclamaciones, de los gastos o de los daños de cualquier tipo que pudieran ocasionarse con motivo de la expedición del documento en formato digitalizado o que por cualquier otro motivo guarden relación con ella.

El representante (tuduli de la periode/2012), Victoria de la empresa (Juli XXXIII) de la empresa (Juli XXXIII) de la periode de Uso.<br>La préside declara conocer y aceptar este Aviso Legal y estas Condiciones Generales de Us

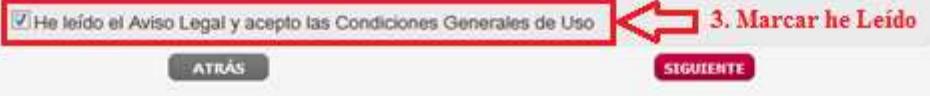

eTramites – Manual usuario tramitación digital Página: 8 / 9 Fecha: 30/03/2020 Autor: STI

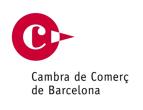

#### **7. Formulario Forma de pago.**

Únicamente está habilitada la opción de transferencia, Pulsar siguiente para realizar la Solicitud.

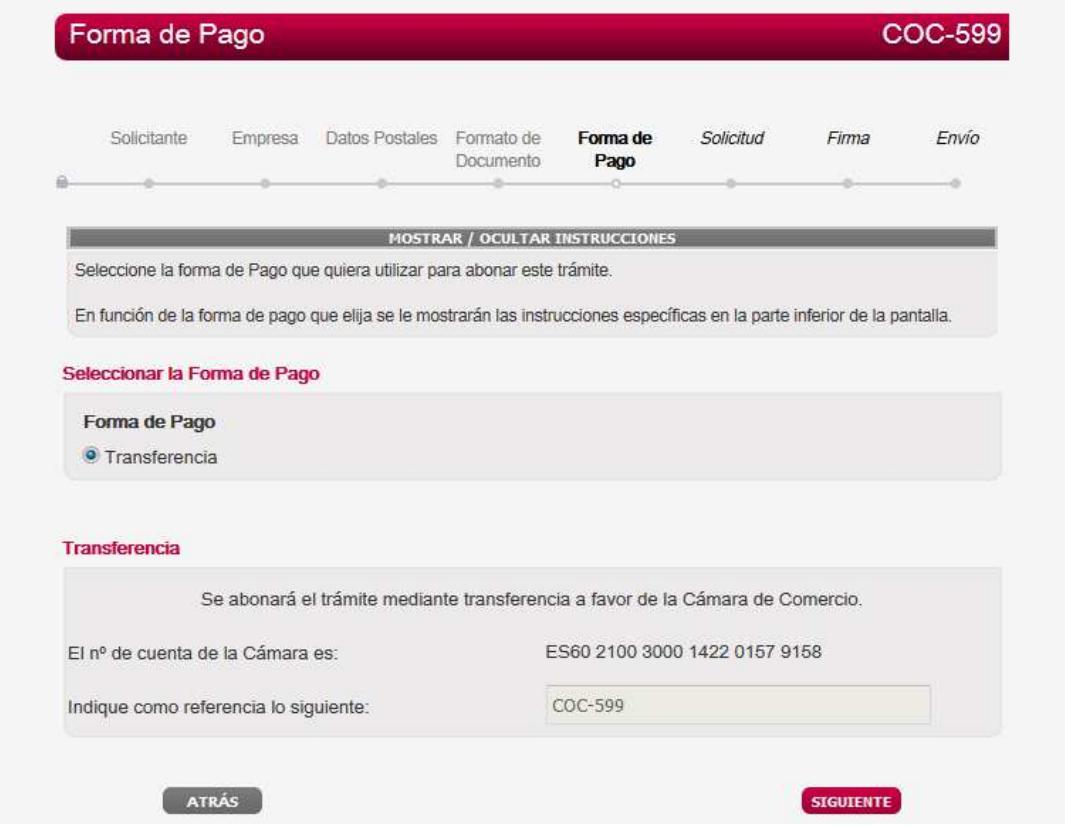

#### **8. Formulario de Solicitud.**

Realizar la solicitud y pulsar siguiente.

#### **9. Formulario de Firma.**

Realizar la solicitud y pulsar siguiente firmar el documento resultante.

eTramites – Manual usuario tramitación digital Página: 9 / 9 Fecha: 30/03/2020 Autor: STI

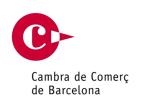

#### **10. Formulario Confirmación y Envío**

Verificar que el formato del documento es digital y en la forma de entrega el correo electrónico es correcto, puesto que es este correo el que recibirá el certificado de origen en formato digital, por último pulsar el botón tramitar para enviar el trámite a la delegación seleccionada.

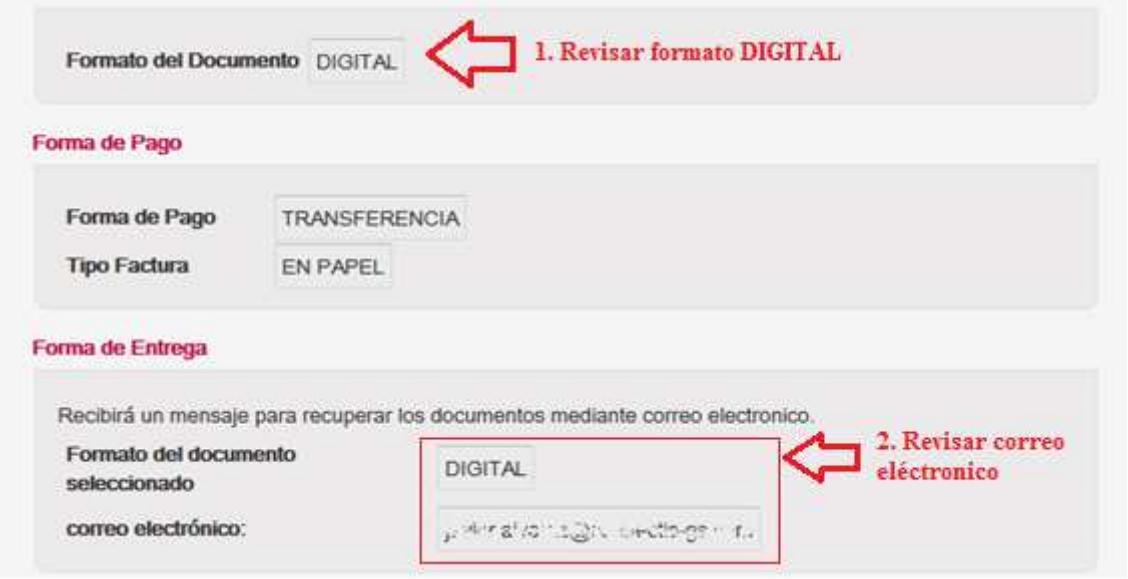